# **¿CÓMO ASIGNO ACTIVIDADES?**

 $\circledcirc$ 

## **GUÍA RÁPIDA**

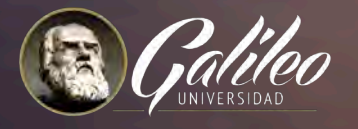

 $\overline{\phantom{0}}$ 

 $\circledcirc$ 

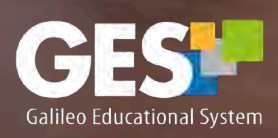

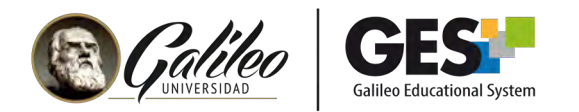

### **¿CÓMO ASIGNO ACTIVIDADES?**

Antes de crear una actividad se deben configurar las asignaciones del curo, las cuales contienen todas las actividades de aprendizaje como tareas, proyectos, exámenes, etc. (ver guía configurando asignaciones)

#### ASIGNAR ACTIVIDADES

Después de creadas las asignaciones se deben crear las actividades de aprendizaje para el curso.

Las actividades de aprendizaje como tareas, proyectos, exámenes, etc. son identificadas en el portal con el nombre de Asignaciones.

#### 1. Ingrese a su curso

- 1.1 Seleccione CURSOS ACTUALES,
- 1.2 Elija el curso en el que desea trabajar, dando clic sobre el nombre del curso, que aparece en la columna clase.

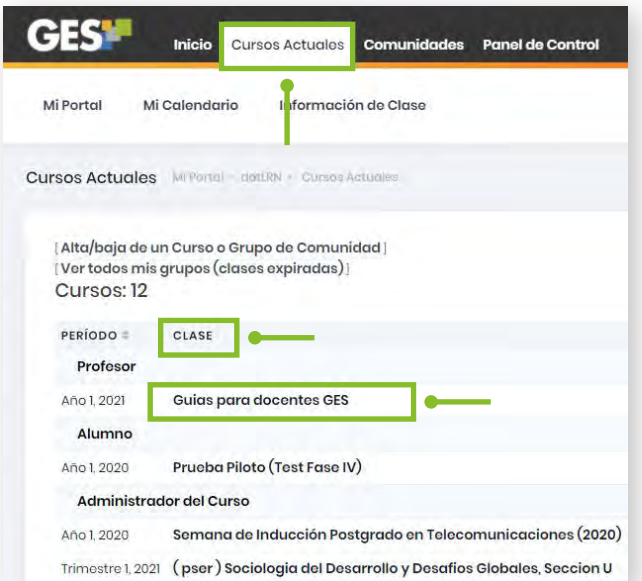

1.3 La plataforma le mostrará la siguiente barra de opciones, seleccione la pestaña **Asignaciones** 

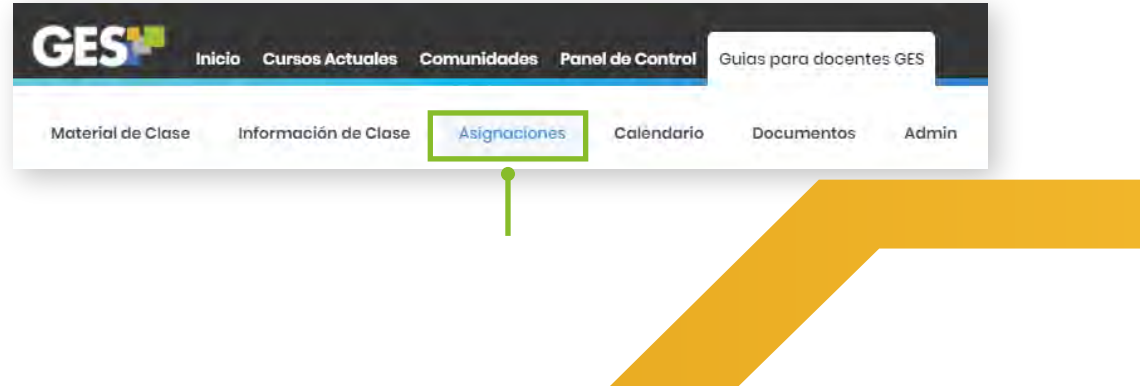

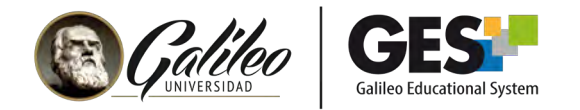

#### 2.Creando asignación

Aquí se mostrarán los diferentes tipos de asignación creados, seleccione la asignación que desea configurar, en este caso se ejemplificará la asignación tareas.

 2.1 Ubíquese en la asignación en la cual desee agregar actividad, dé clic en el botón "Agregar".

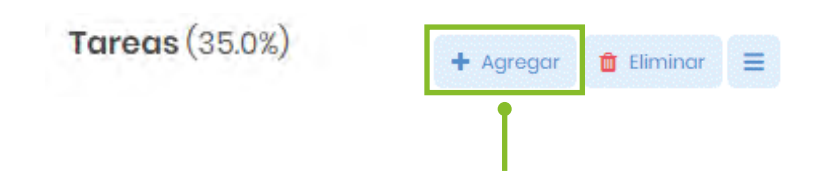

La plataforma le mostrará una ventana para configurar la asignación.

2.2 La plataforma le mostrará una ventana para configurar la asignación.

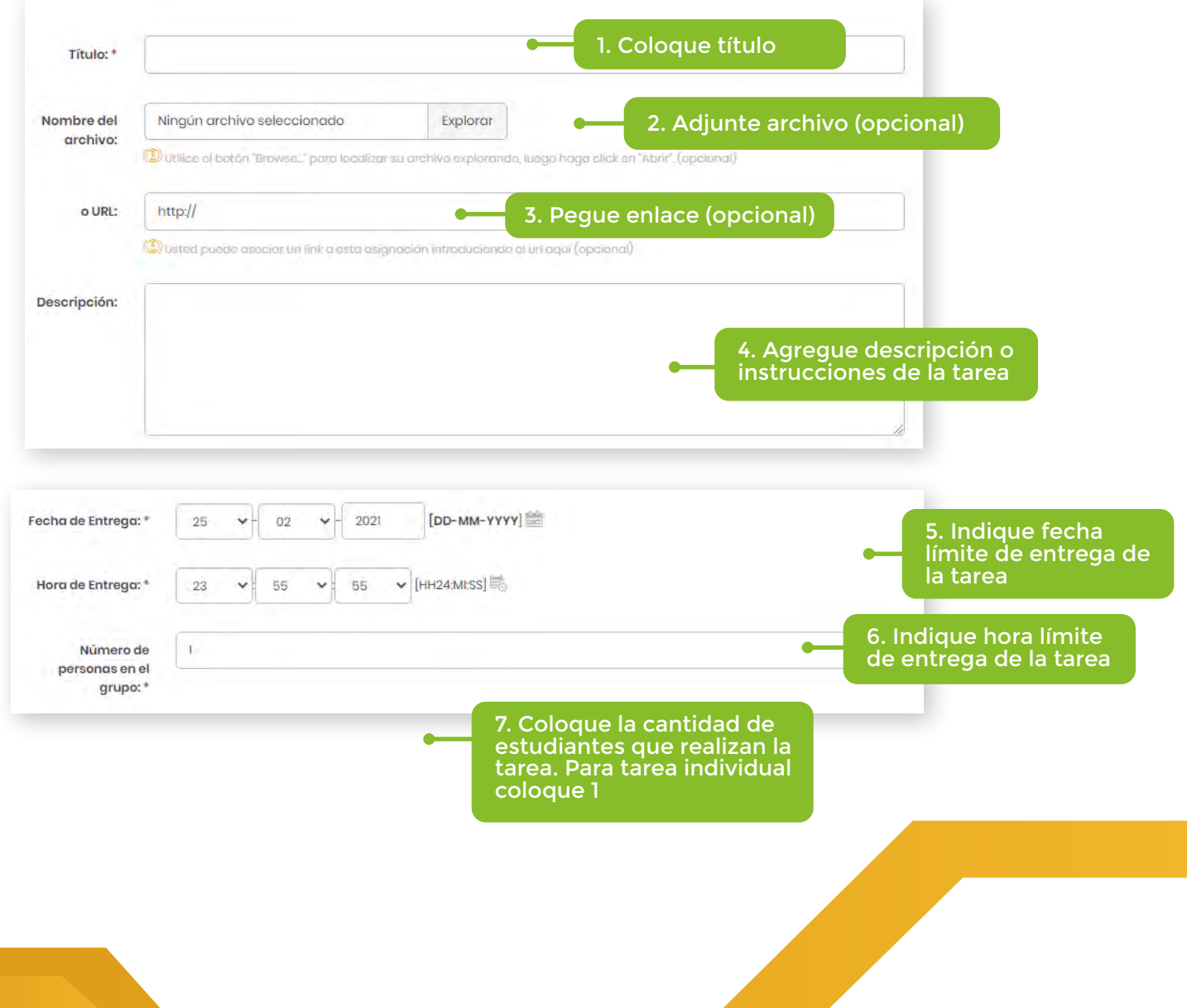

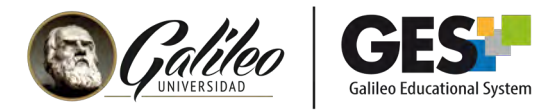

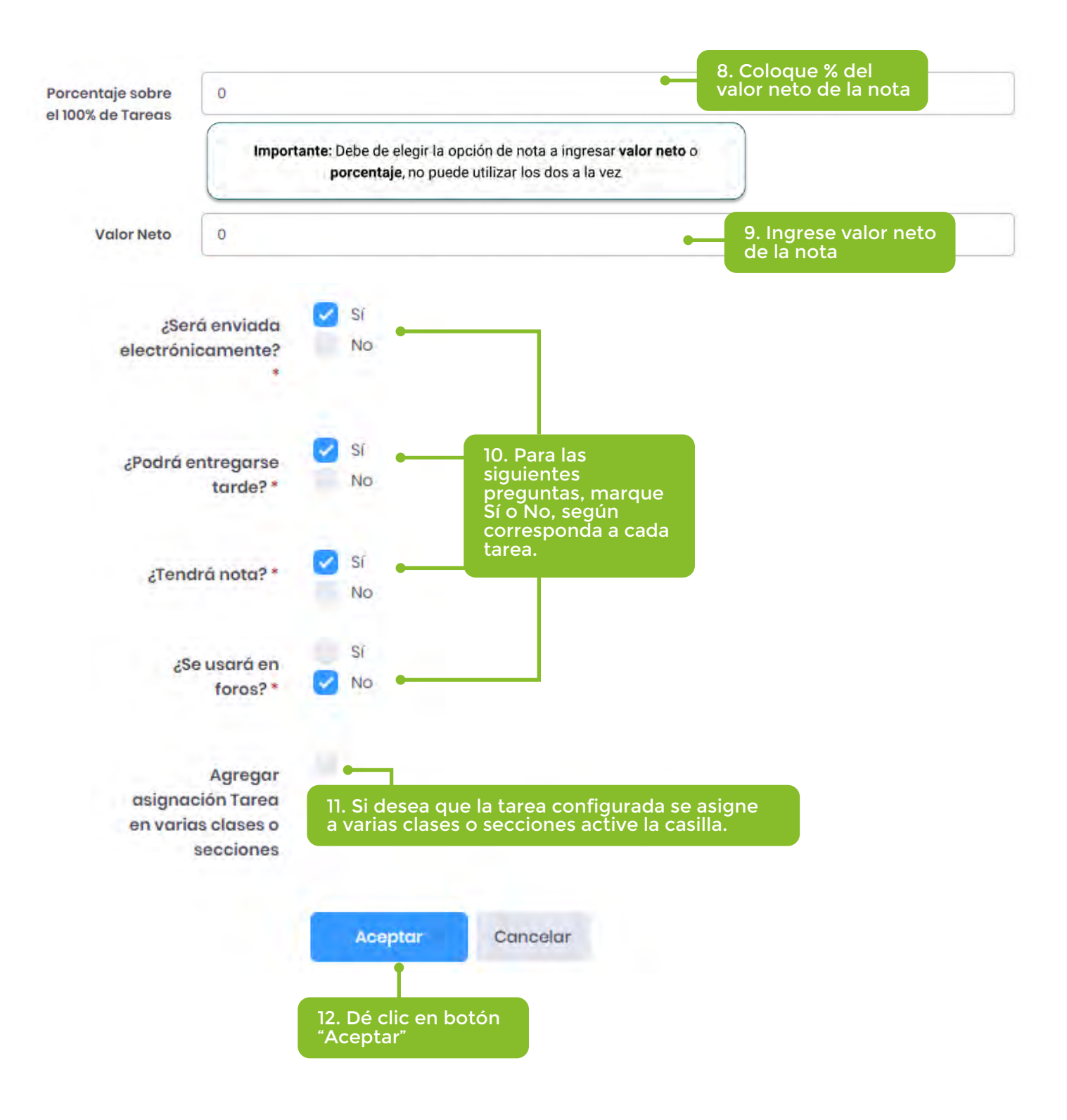

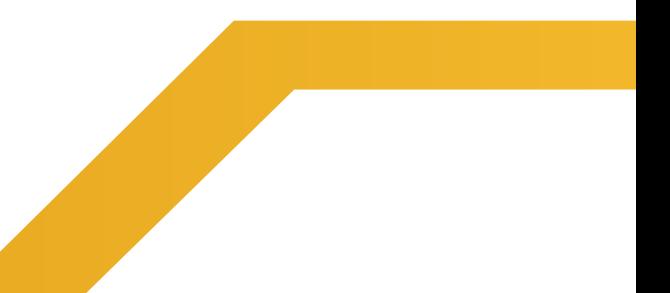

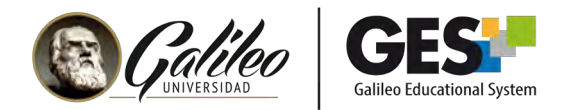

#### La plataforma regresará a la ventana de asignaciones, y mostrará la actividad creada

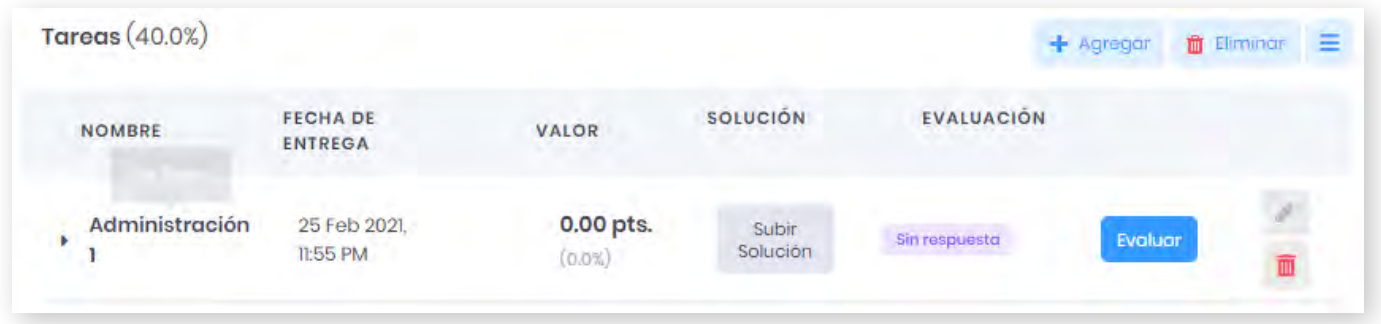

Si desea:

- Visualizar la actividad, utilice el ícono de la lupa **a**
- Editar la actividad, utilice el ícono del lápiz
- Eliminar la actividad, utilice el ícono